## ▶서울특별시 소방재난본부

 $\bigcirc$ 

 $\dot{\pi}$ 

 $\langle$ 

# **사용자 매뉴얼**

## **의용소방대 활동 지원시스템**

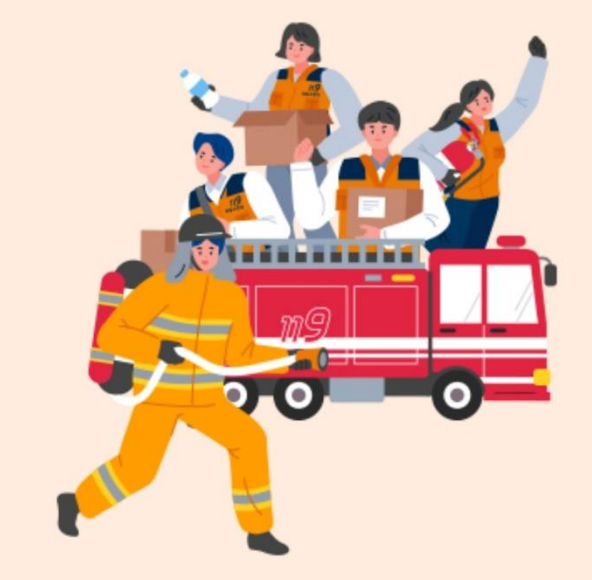

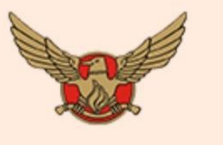

의용소방대

 $\begin{array}{c|c|c|c|c} \hline \text{III} & \text{III} \end{array}$ 

활동지원 시스템

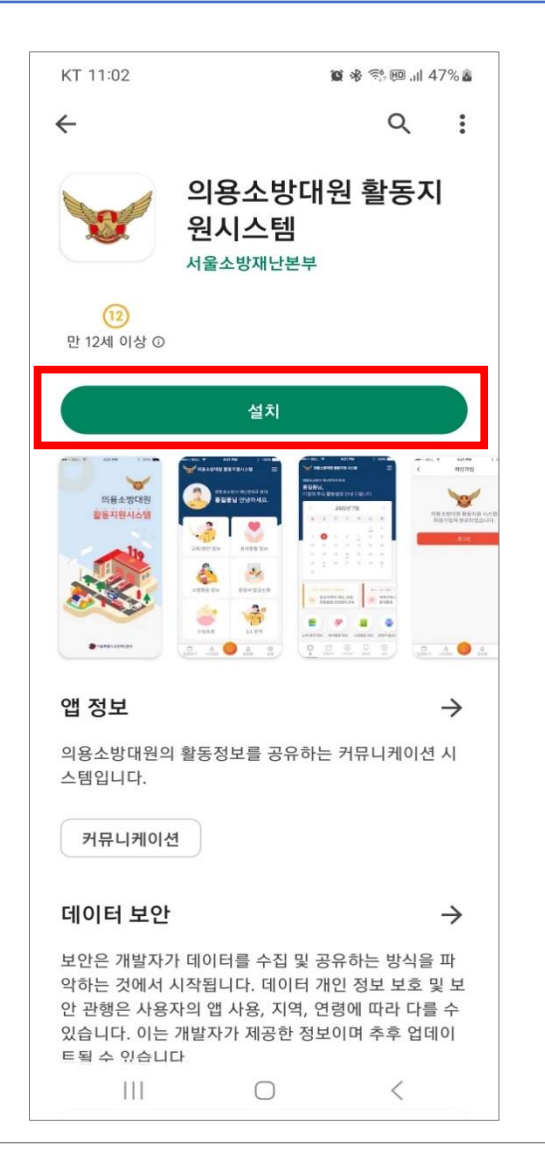

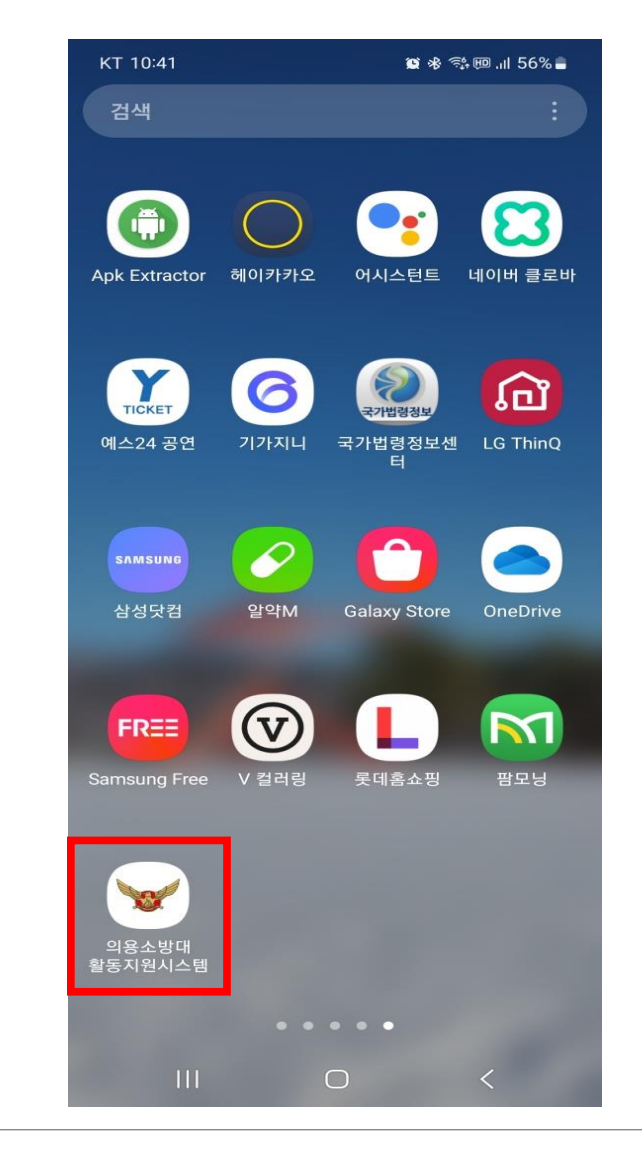

- 스마트폰에서 앱 마켓에 접속
- '의용소방대원' 로 검색
- 앱 상세페이이지에서 설치
- 앱을 선택하여 실행

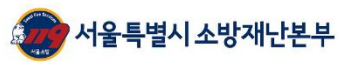

\_\_ ٠

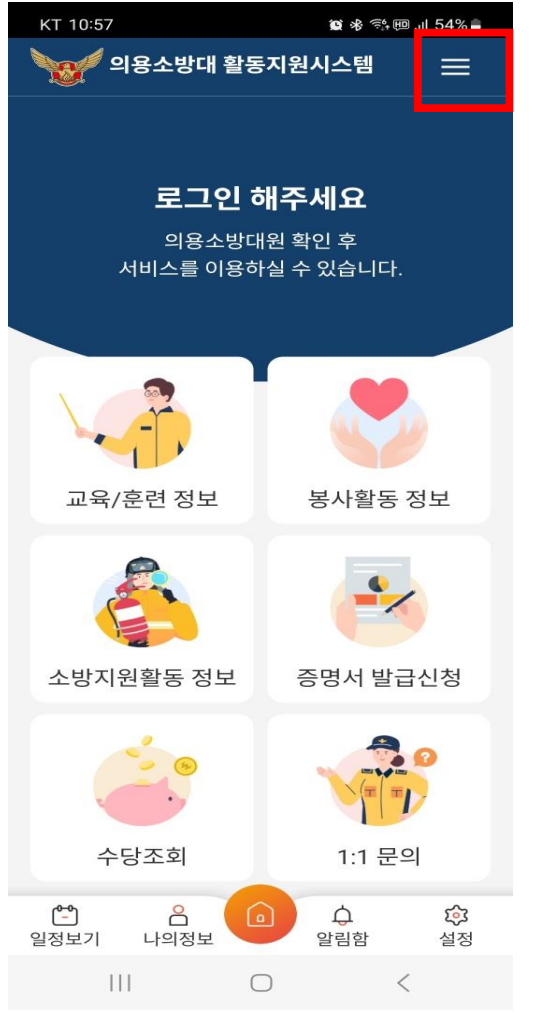

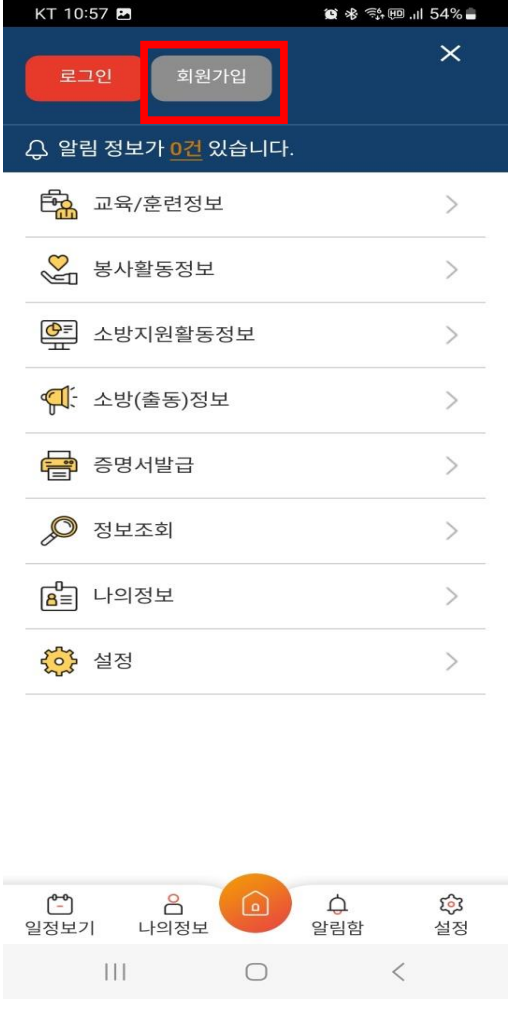

① 앱 실행 후 메인화면에서 상단의 메뉴 버튼을 선택

② 회원가입을 선택하여 회원가입 진행

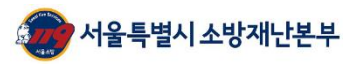

--F

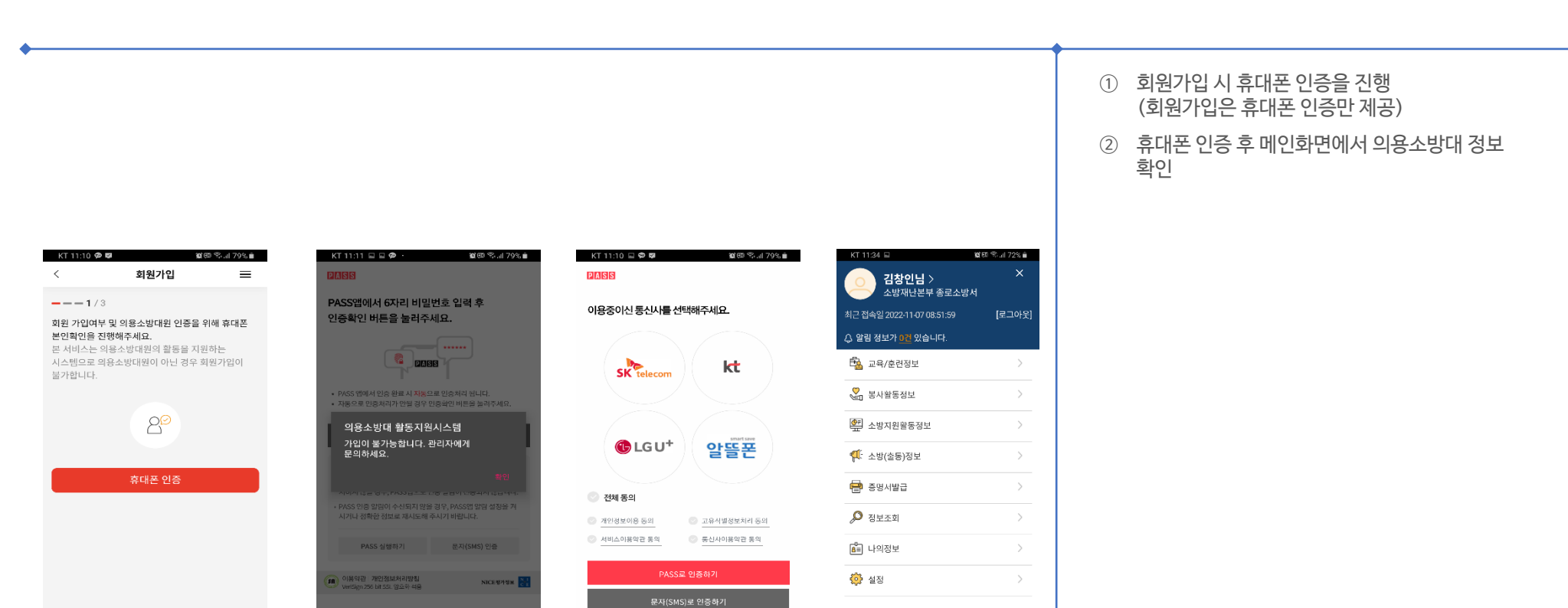

**NICEWASE** 

 $\, < \,$  $\vec{v}$ 

(18 이용약관 개인정보처리방침<br>VeriSign 256 bit SSL 압요하 적용

 $\circ$ 

 $\mathbb{H}$ 

(그) 음<br>일정보기 나의정보

 $\| \cdot \|$ 

 $\bigcirc$ 

 $\hfill\ensuremath{\square}$ 

 $\hat{\mathbf{C}}$ 

알림함

母<br>설정

く 一 六

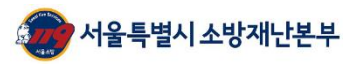

 $\Box$ 

3<mark>8</mark><br>설정

 $\langle \qquad \hat{\pi}$ 

 $\triangle$ 

양립화

 $\circ$ 

π

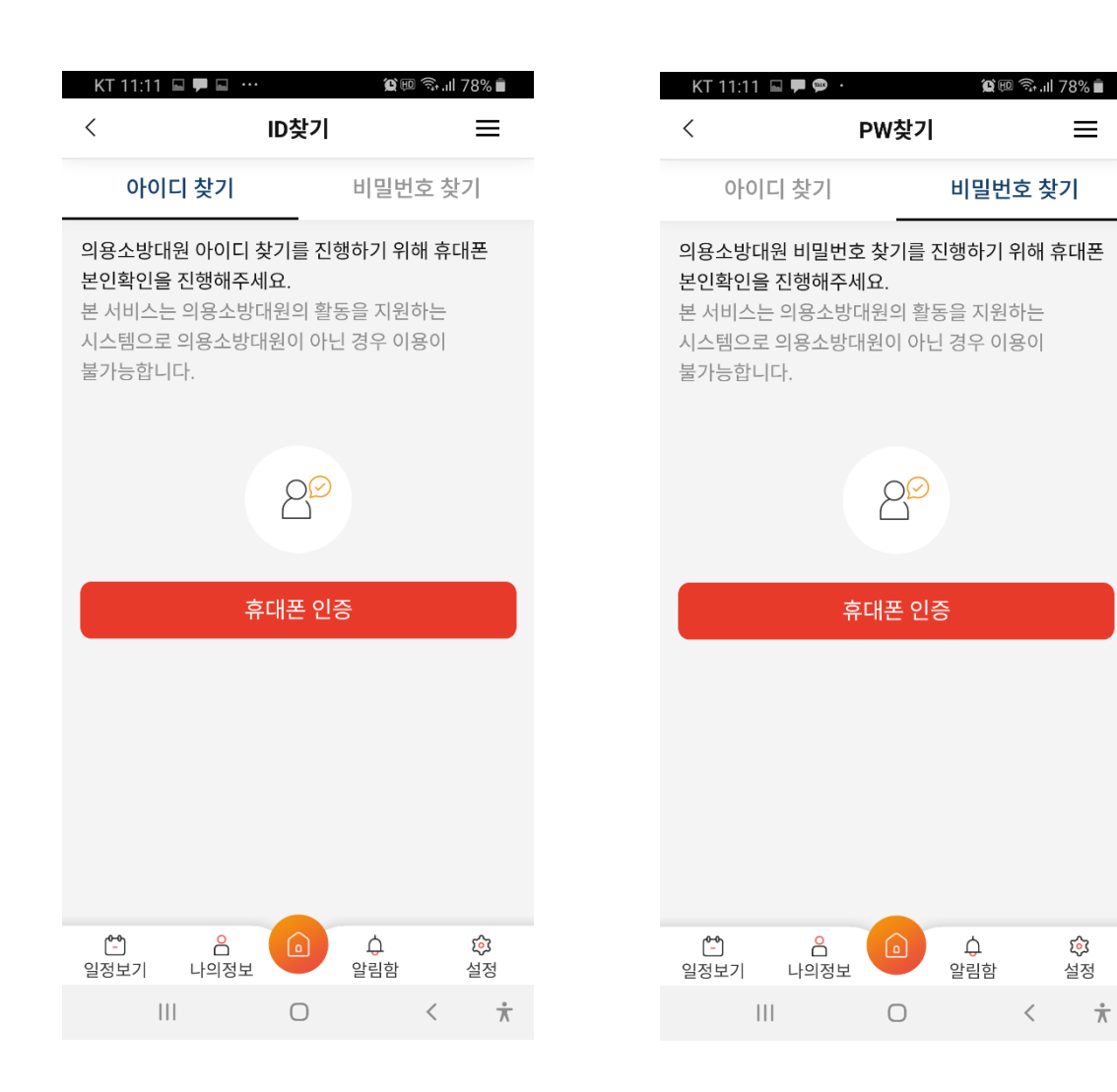

① ID찾기 또는 PW찾기 시 휴대폰 인증 실시 후 ID찾기 또는 PW찾기 가능

 $\equiv$ 

డ్రి

설정

 $\langle$ 

 $\frac{1}{\sqrt{N}}$ 

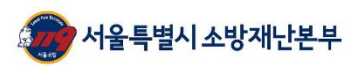

Ξ

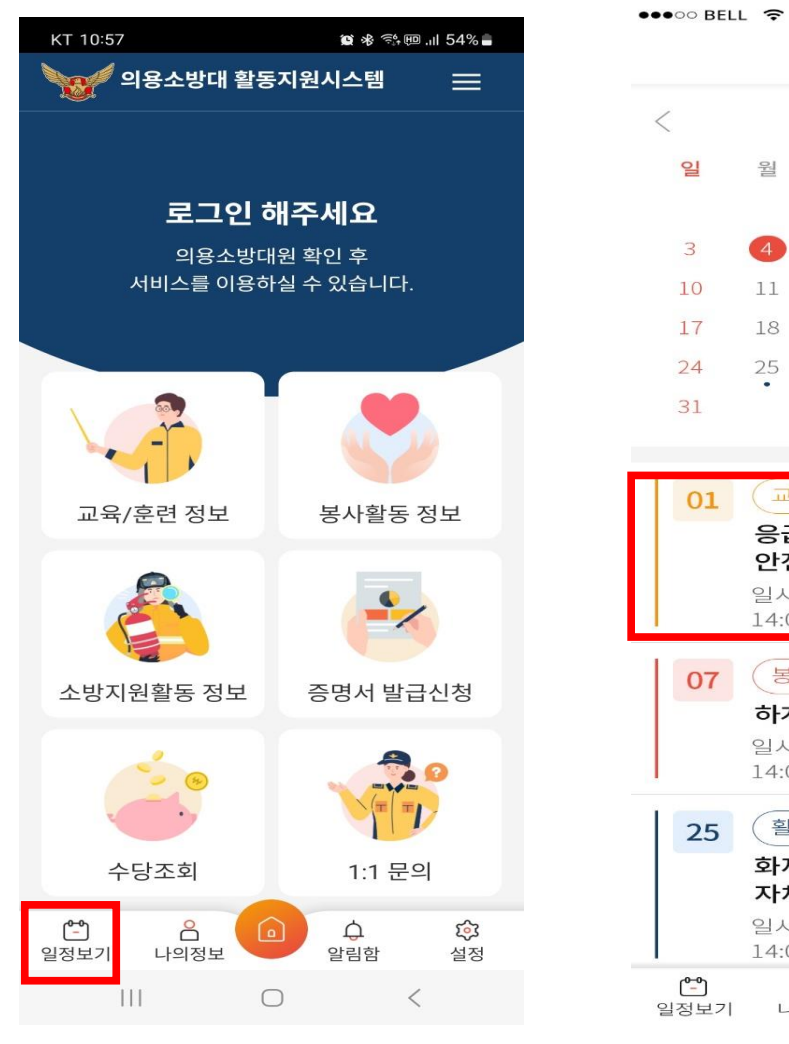

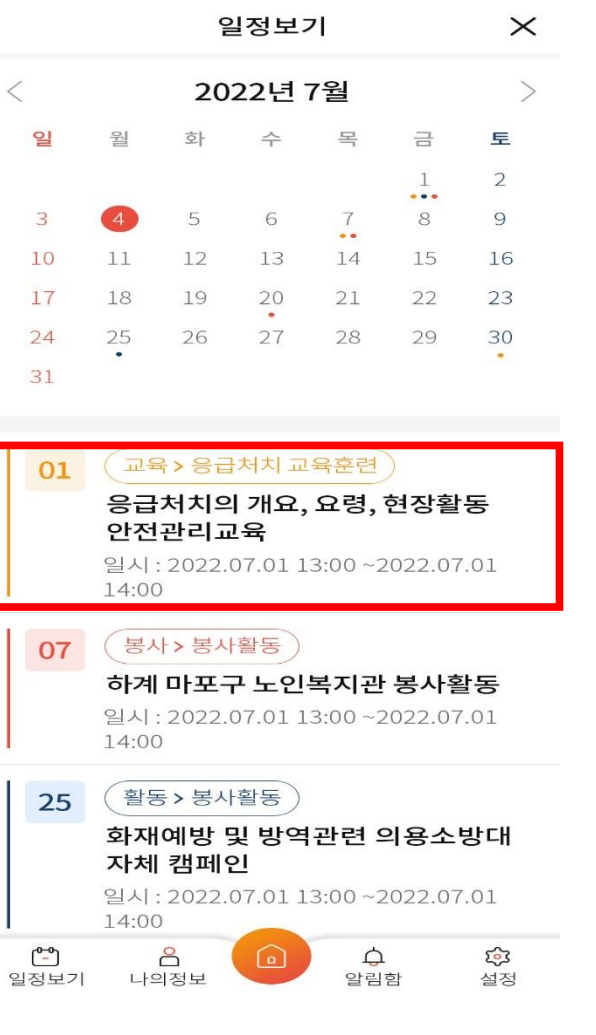

4:21 PM

**<del></del>** 100%

- ① 앱 하단 일정보기 선택
- ② 해당월의 일정 제공
- ③ 일자 선택 시 해당일의 일정을 하단에 제공
- ④ 해당 일정 선택 시 해당 일정의 상세페이지로 이동

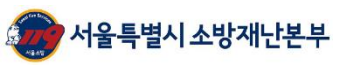

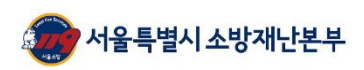

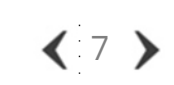

① 소방활동내역 현황 제공

② 해당 게시물 선택시 상세페이지 제공

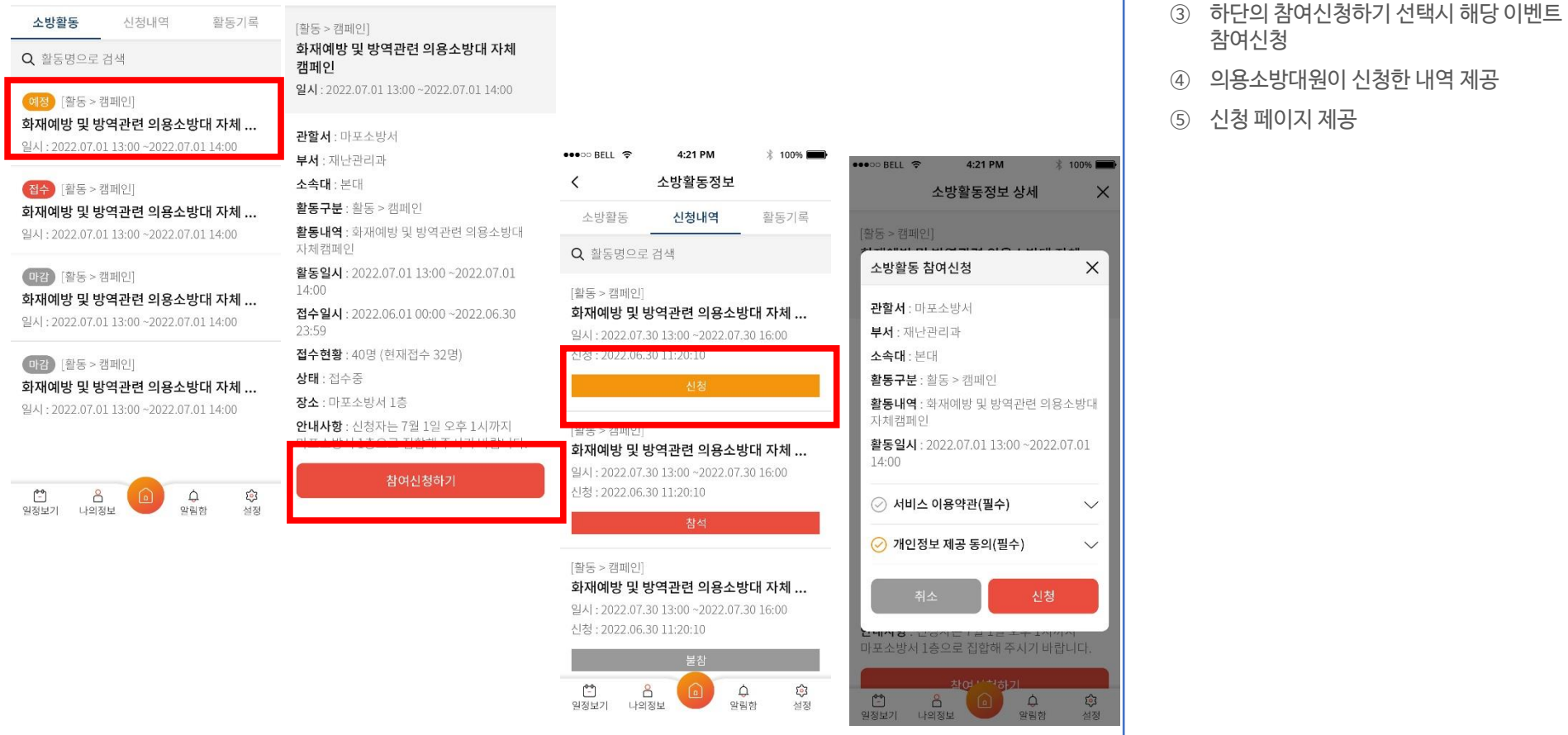

⑤소방지원활동정보기능

4:21 PM

소방활동정보

4:21 PM

소방활동정보 상세

 $* 100%$ 

 $\times$ 

사용자매뉴얼

 $\bullet \bullet \circ \circ \text{BEL} \; \; \widehat{\bullet}$ 

 $\langle$ 

\_\_ ٠

<mark>◆</mark>서울특별시소방재난본부

and the control of ٠

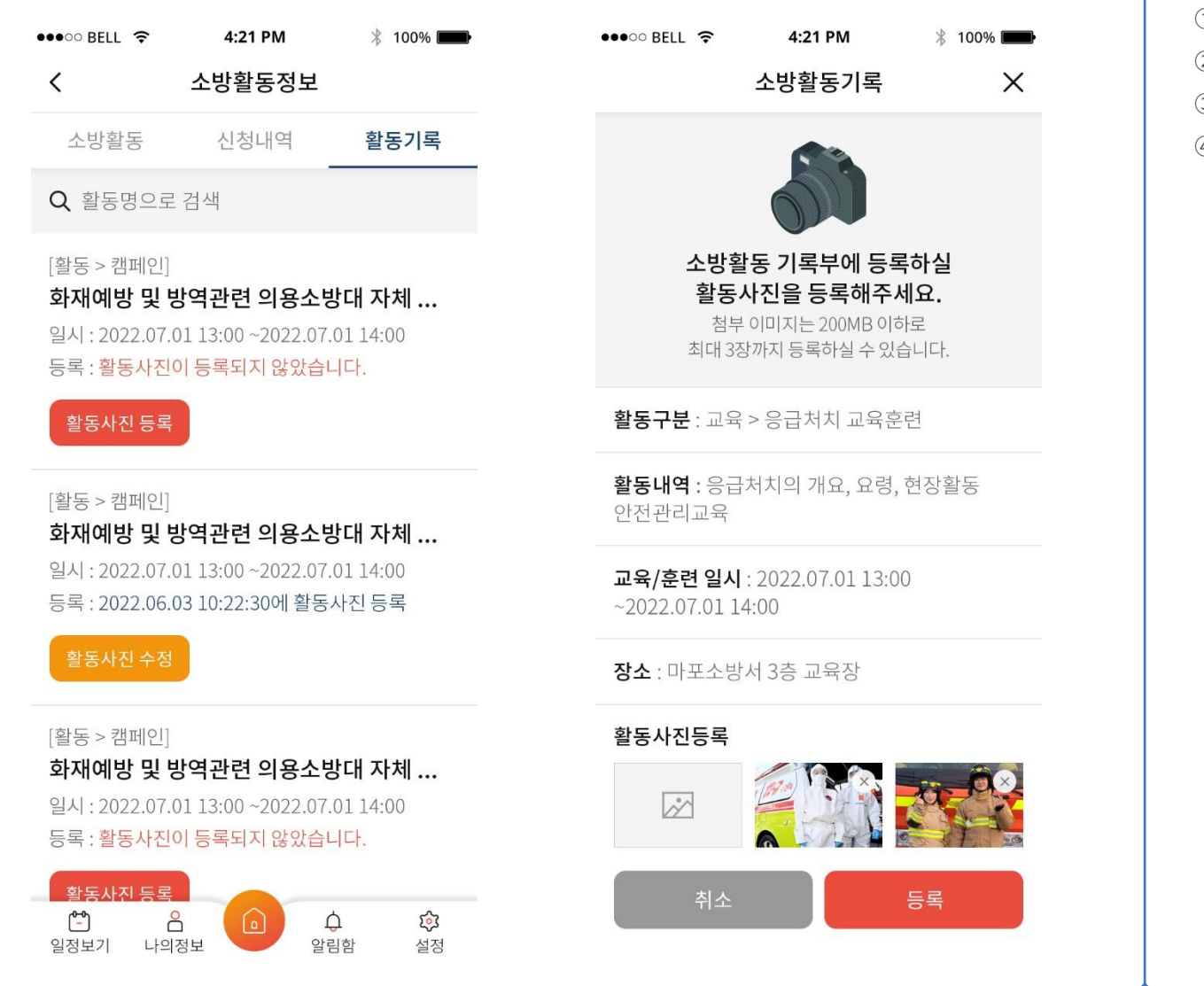

- ① 소방활동정보 내 활동 정보 입력
- ② 활동사진 등록 제공
- ③ 스마트폰에 저장된 사진 등록 기능 제공
- ④ 사진 입력 후 등록 선택

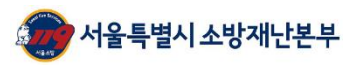

사용자매뉴얼

۳

⑥나의정보기능

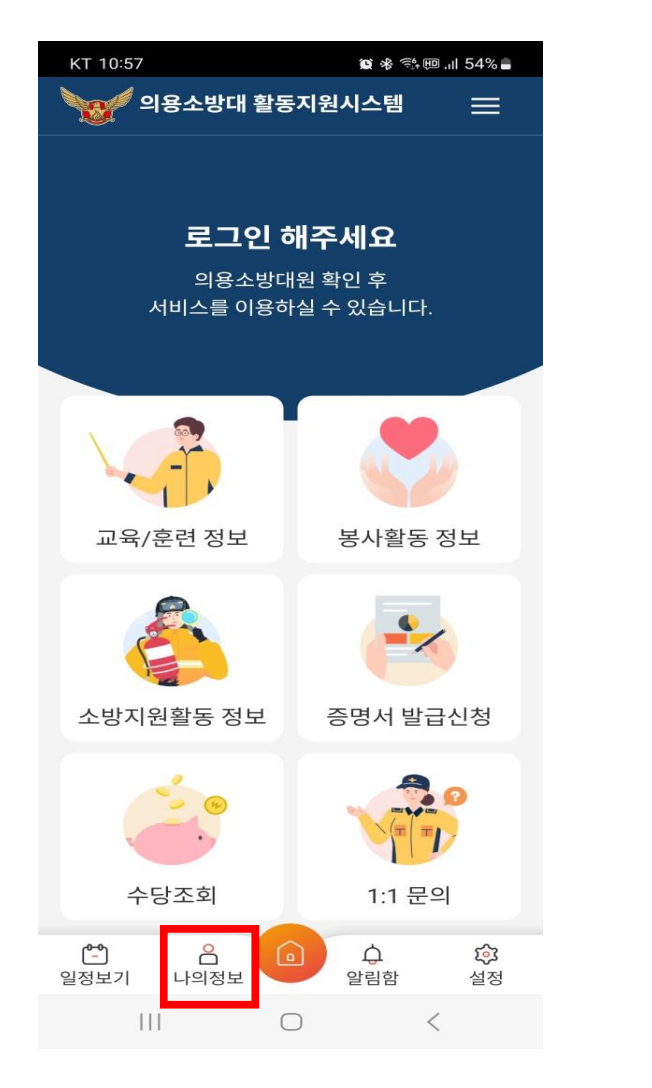

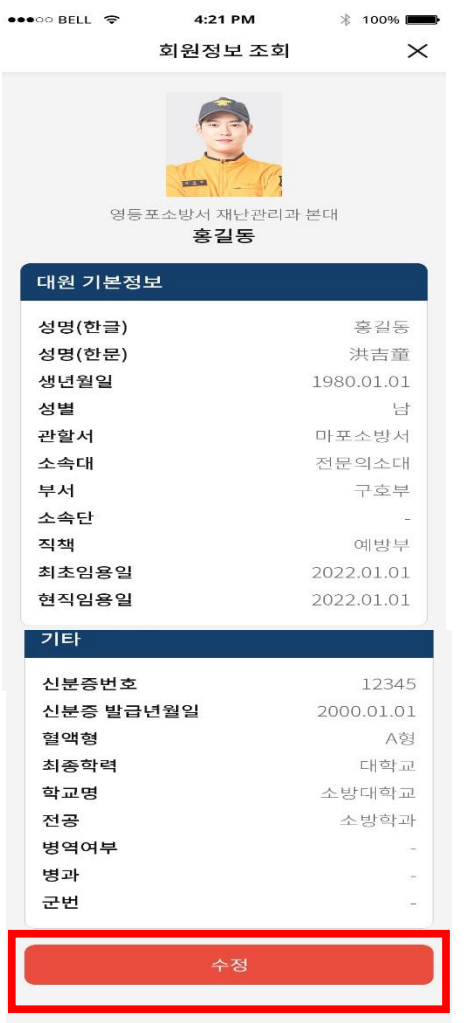

① 앱 하단 나의 정보 선택

- ② 의용소방대원의 상세 정보 제공
- ③ 상세정보 변경 시 수정 기능 제공

#### 사용자매뉴얼 ⑥나의정보기능

서울특별시 소방재난본부

--F

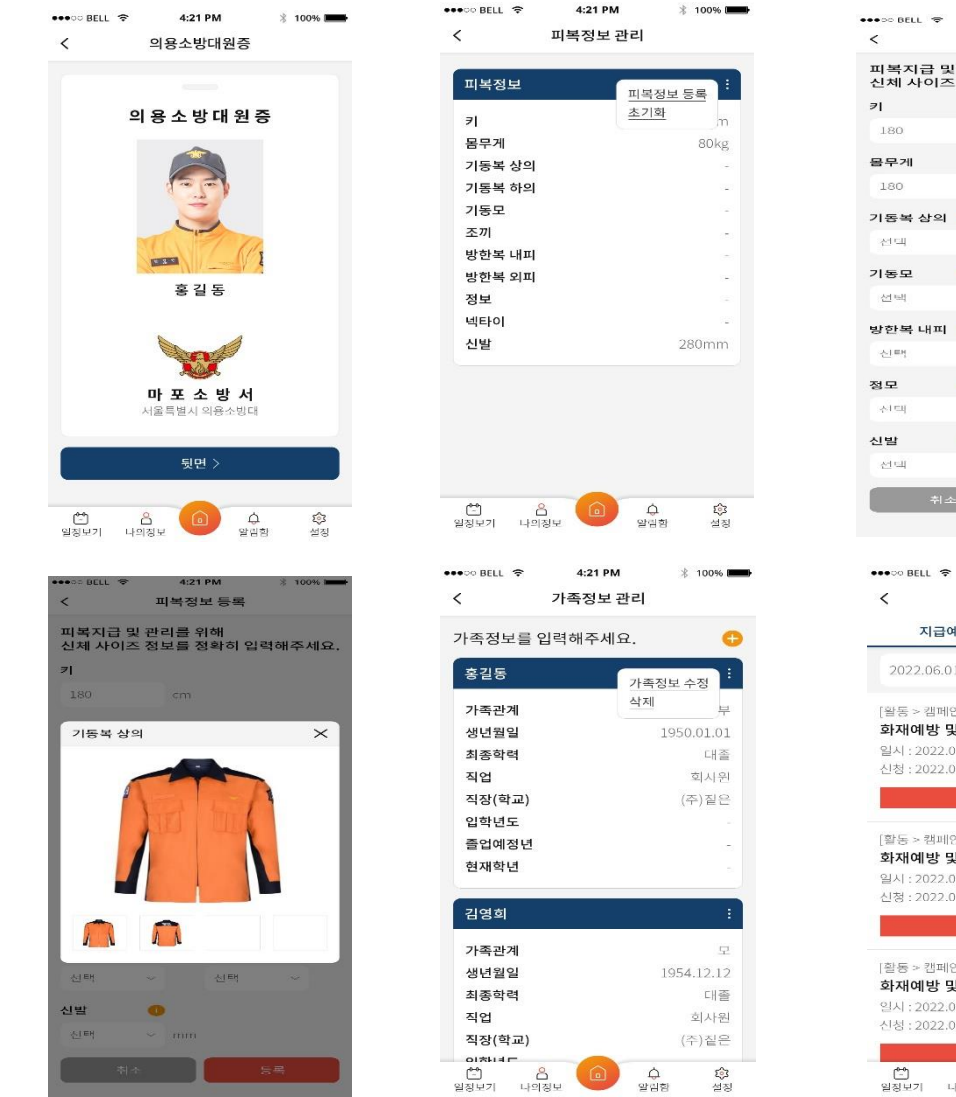

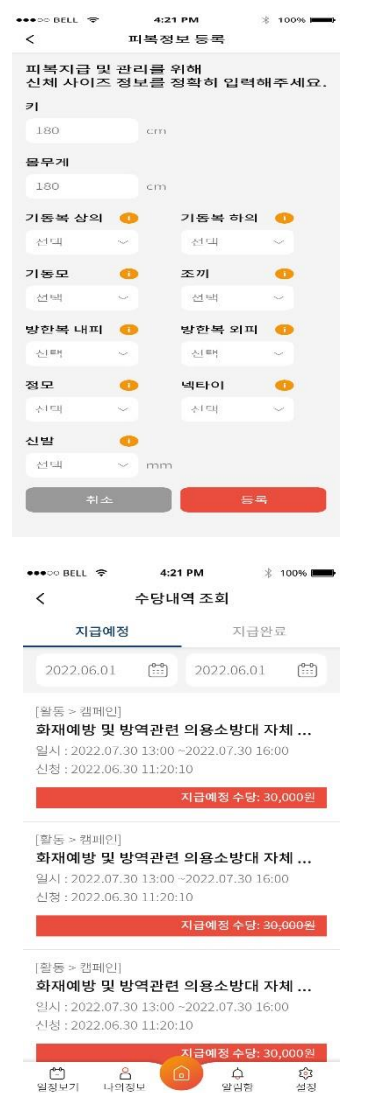

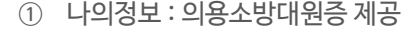

- ② 나의정보 : 피복정보 제공
- ③ 피복정보 수정 기능 제공
- ④ 피복 상세정보 제공
- ⑤ 나의정보 : 가족정보 관리 기능 제공
- ⑥ 나의정보 : 수당내역 정보 제공

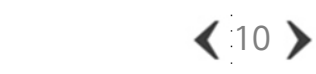

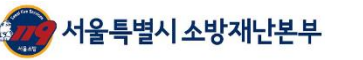

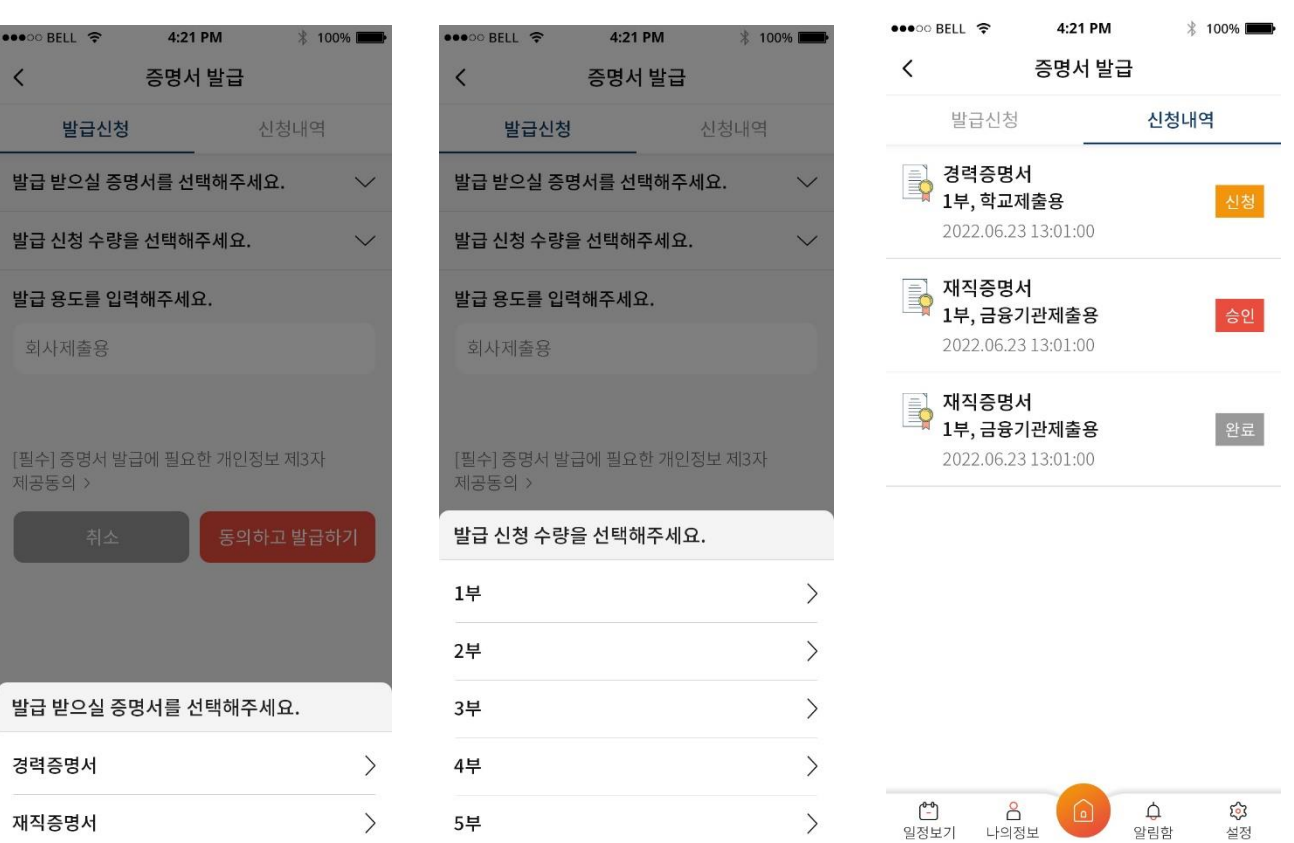

- ② 발급받을 증명서 선택
- ③ 증명서 부수 선택

① 증명서 발급 신청

- ④ 신청내역 확인
- ⑤ 증명서를 오프라인으로 수령

 $\langle 11 \rangle$ 

\_\_

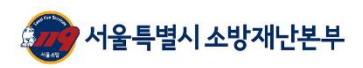

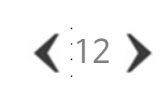

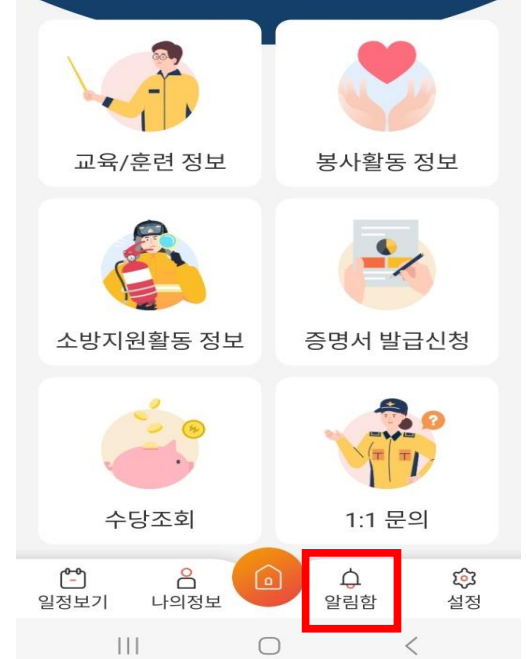

*<mark>≸* 의용소방대 활동지원시스템</mark>

로그인 해주세요 의용소방대원 확인 후 서비스를 이용하실 수 있습니다.

■ ※ 《 』 1154%

 $\equiv$ 

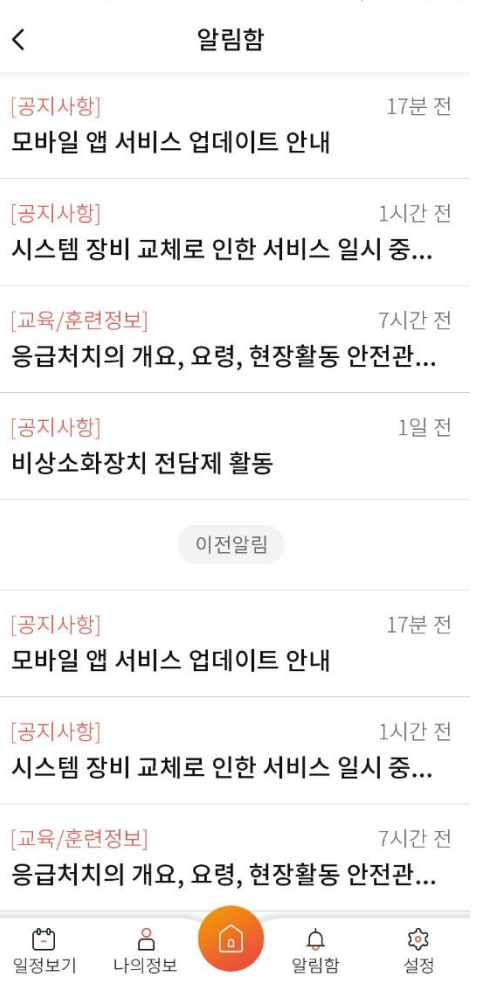

4:21 PM

 $*$  100%

 $\bullet \bullet \circ \circ \bullet$  BELL  $\hat{\sigma}$ 

② 알림함의 현황 제공

③ 알림함 리스트 선택 시 상세페이지 제공

 $(1)$  앱 하단 알림함 선택

KT 10:57

**Band** 

--F

--×

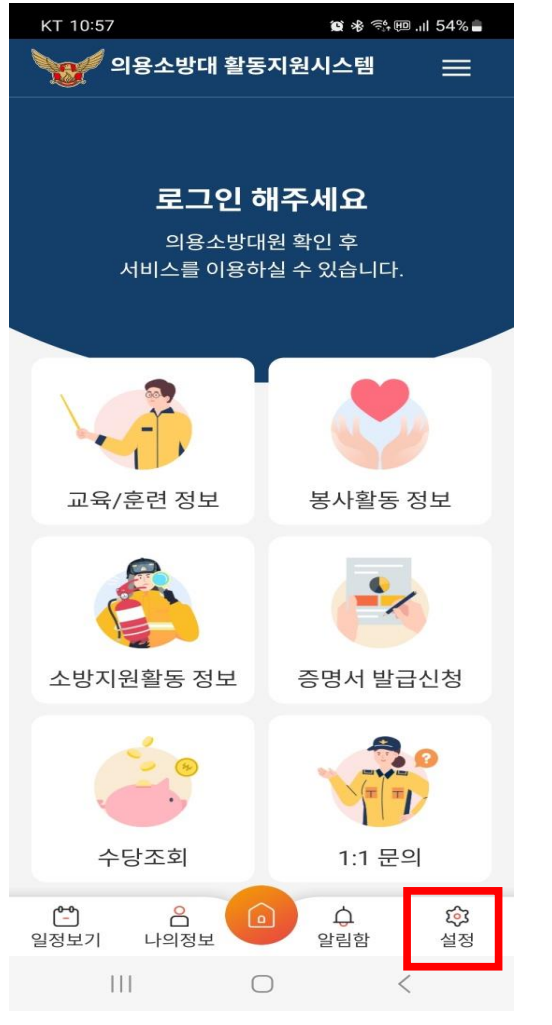

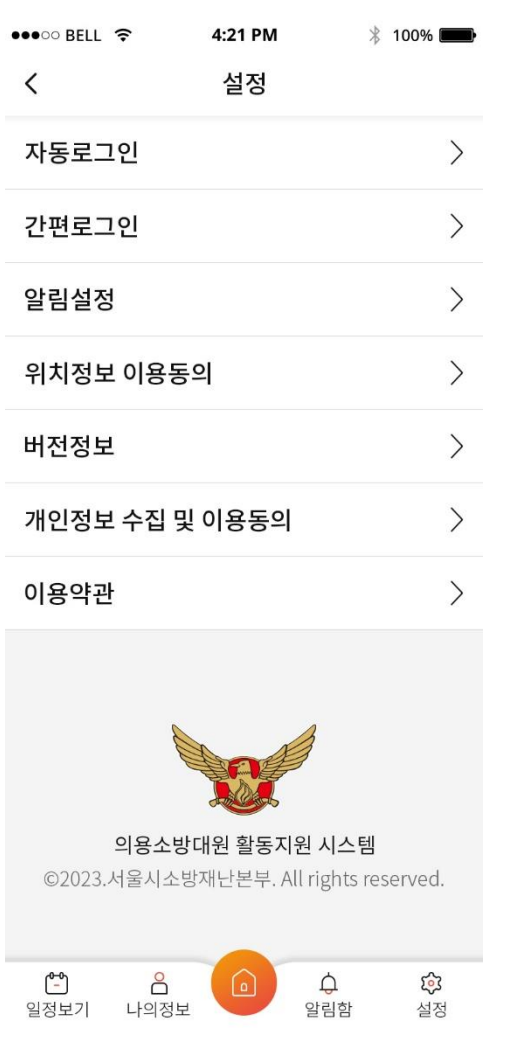

① 앱 하단 설정 선택

② 설정 내용 제공

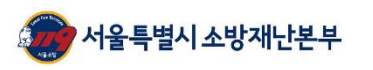

### 사용자매뉴얼 ⑨설정기능

π

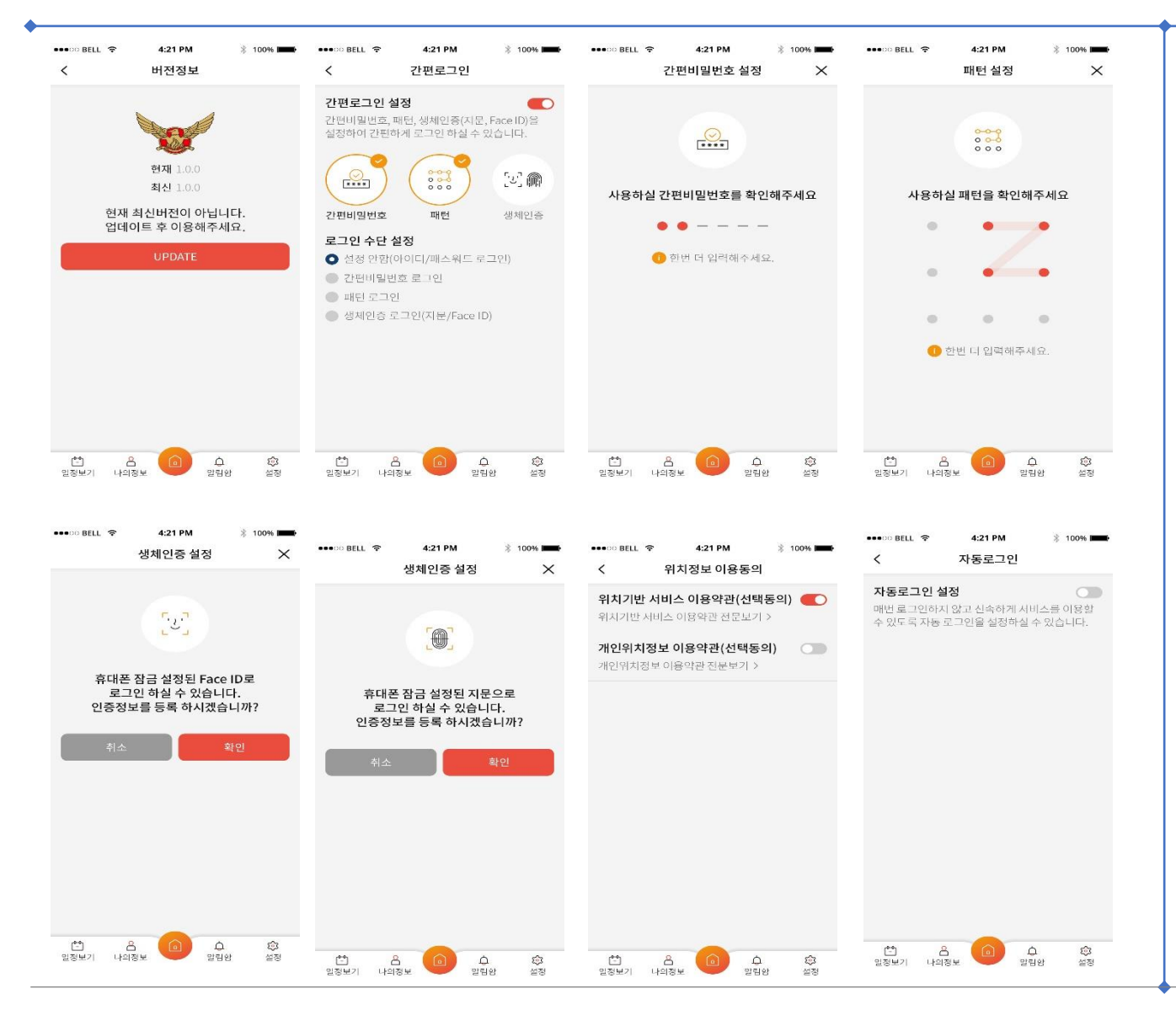

 설정 상세 기능 제공 자동로그인 기능 제공 간편로그인 기능 제공 위치정보 이용 동의 제공 앱 버전 정보 제공

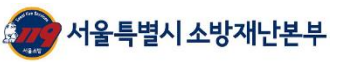

\_\_ 

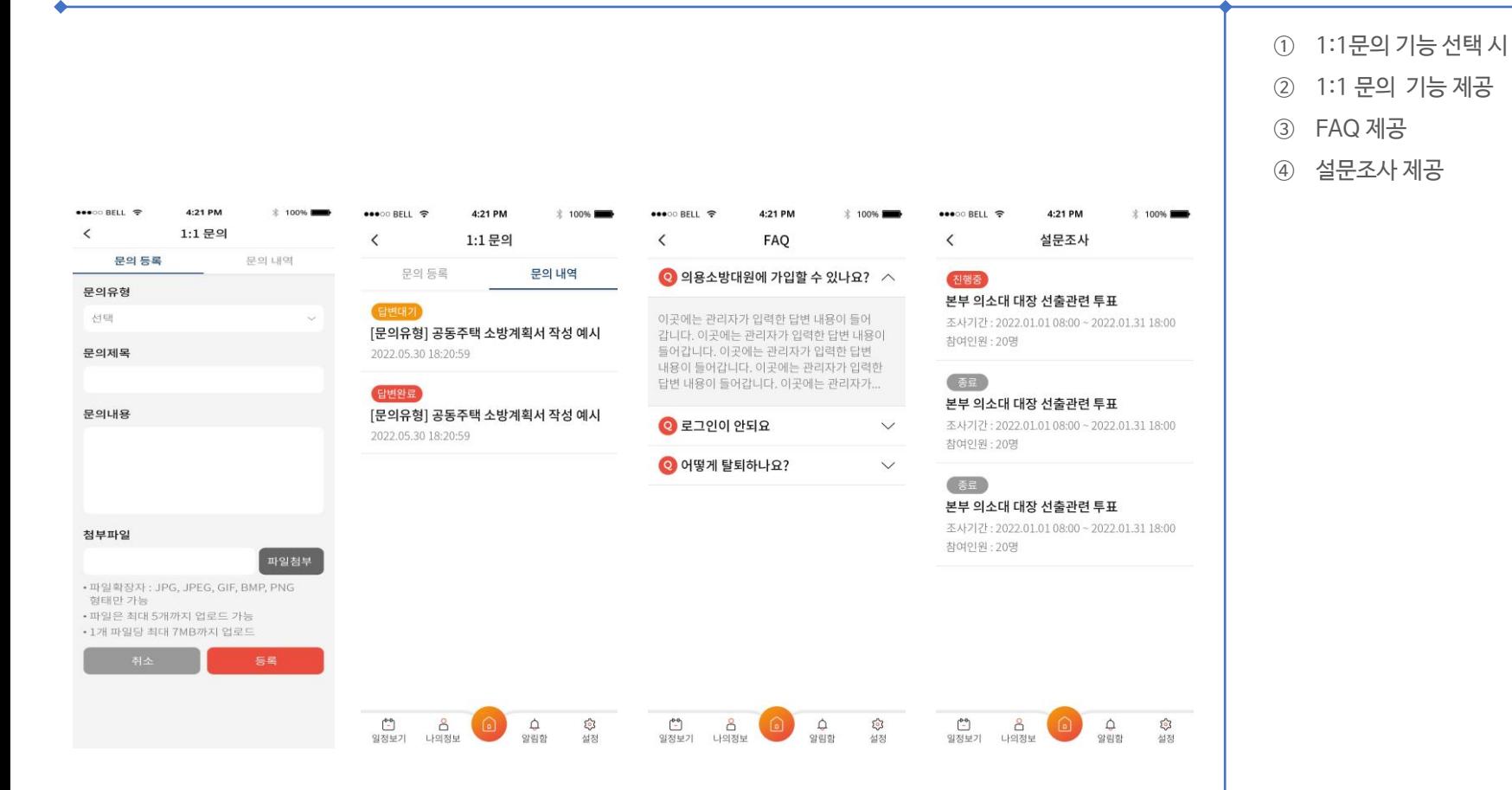

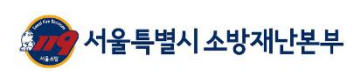